# Quantum using EcoStruxure TM Control Expert TCP/IP Configuration User Manual

**Original instructions** 

10/2019

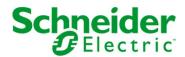

The information provided in this documentation contains general descriptions and/or technical characteristics of the performance of the products contained herein. This documentation is not intended as a substitute for and is not to be used for determining suitability or reliability of these products for specific user applications. It is the duty of any such user or integrator to perform the appropriate and complete risk analysis, evaluation and testing of the products with respect to the relevant specific application or use thereof. Neither Schneider Electric nor any of its affiliates or subsidiaries shall be responsible or liable for misuse of the information contained herein. If you have any suggestions for improvements or amendments or have found errors in this publication, please notify us.

You agree not to reproduce, other than for your own personal, noncommercial use, all or part of this document on any medium whatsoever without permission of Schneider Electric, given in writing. You also agree not to establish any hypertext links to this document or its content. Schneider Electric does not grant any right or license for the personal and noncommercial use of the document or its content, except for a non-exclusive license to consult it on an "as is" basis, at your own risk. All other rights are reserved.

All pertinent state, regional, and local safety regulations must be observed when installing and using this product. For reasons of safety and to help ensure compliance with documented system data, only the manufacturer should perform repairs to components.

When devices are used for applications with technical safety requirements, the relevant instructions must be followed.

Failure to use Schneider Electric software or approved software with our hardware products may result in injury, harm, or improper operating results.

Failure to observe this information can result in injury or equipment damage.

© 2019 Schneider Electric. All rights reserved.

# **Table of Contents**

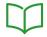

|           | Safety Information                                  |    |
|-----------|-----------------------------------------------------|----|
|           | About the Book                                      | 9  |
| Chapter 1 | Ethernet - General Information                      | 11 |
| -         | Ethernet and 802.3                                  | 11 |
| Chapter 2 | Start Communication with Control Expert             | 18 |
| 2.1       | How to Configure the Communication                  | 16 |
|           | Add a New Network to the Communication Folder       | 17 |
|           | Configure Network                                   | 18 |
|           | Properties of a Network                             | 19 |
|           | Delete an Existing Network Folder                   | 20 |
| 2.2       | Control Expert Communication Links                  | 2  |
|           | Communication Configuration Principle               | 22 |
|           | Link between Configuration and Communication        | 2  |
|           | Link between Data and Communication                 | 24 |
| Chapter 3 | Software Settings for Ethernet Communication        | 2  |
| 3.1       | Selecting the Ethernet Module                       | 20 |
|           | Selecting the Quantum NOE Ethernet Module           | 20 |
| 3.2       | IP Configuration                                    | 29 |
|           | IP Configuration                                    | 29 |
| 3.3       | Messaging                                           | 30 |
|           | Quantum NOE Ethernet Messaging Configuration        | 30 |
| 3.4       | I/O Scanner Configuration                           | 3  |
|           | I/O Scanner Concepts                                | 34 |
|           | Configuring the Quantum I/O Scanner                 | 3  |
| 3.5       | Global Data Configuration                           | 4  |
|           | Planning the Global Data (Publish/Subscribe) System | 4  |
|           | Quantum NOE Global Data Configuration               | 48 |
| 3.6       | SNMP Configuration                                  | 5  |
|           | SNMP                                                | 52 |
|           | ASN.1 Naming Scheme                                 | 54 |
|           | Configuring an NOE with SNMP                        | 50 |
|           | Configuring an NOE with TFE Private MIB             | 5  |
|           | Quantum NOE SNMP Configuration                      | 6  |

| 3.7   | Address Server Configuration                         | 68 |
|-------|------------------------------------------------------|----|
|       | Address Server Configuration/Fast Device Replacement | 69 |
|       | Quantum NOE Address Server Configuration             | 71 |
| 3.8   | Bandwidth Monitor Configuration                      | 72 |
|       | Bandwidth Monitoring                                 | 73 |
|       | Quantum NOE Bandwidth Monitor Configuration          | 75 |
| Index |                                                      | 77 |

# **Safety Information**

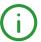

#### **Important Information**

#### NOTICE

Read these instructions carefully, and look at the equipment to become familiar with the device before trying to install, operate, service, or maintain it. The following special messages may appear throughout this documentation or on the equipment to warn of potential hazards or to call attention to information that clarifies or simplifies a procedure.

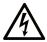

The addition of this symbol to a "Danger" or "Warning" safety label indicates that an electrical hazard exists which will result in personal injury if the instructions are not followed.

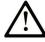

This is the safety alert symbol. It is used to alert you to potential personal injury hazards. Obey all safety messages that follow this symbol to avoid possible injury or death.

## **A** DANGER

**DANGER** indicates a hazardous situation which, if not avoided, **will result in** death or serious injury.

## WARNING

**WARNING** indicates a hazardous situation which, if not avoided, **could result in** death or serious injury.

#### CAUTION

**CAUTION** indicates a hazardous situation which, if not avoided, **could result** in minor or moderate injury.

#### NOTICE

**NOTICE** is used to address practices not related to physical injury.

#### PLEASE NOTE

Electrical equipment should be installed, operated, serviced, and maintained only by qualified personnel. No responsibility is assumed by Schneider Electric for any consequences arising out of the use of this material.

A qualified person is one who has skills and knowledge related to the construction and operation of electrical equipment and its installation, and has received safety training to recognize and avoid the hazards involved.

#### BEFORE YOU BEGIN

Do not use this product on machinery lacking effective point-of-operation guarding. Lack of effective point-of-operation guarding on a machine can result in serious injury to the operator of that machine.

#### **▲** WARNING

#### UNGUARDED EQUIPMENT

- Do not use this software and related automation equipment on equipment which does not have point-of-operation protection.
- Do not reach into machinery during operation.

Failure to follow these instructions can result in death, serious injury, or equipment damage.

This automation equipment and related software is used to control a variety of industrial processes. The type or model of automation equipment suitable for each application will vary depending on factors such as the control function required, degree of protection required, production methods, unusual conditions, government regulations, etc. In some applications, more than one processor may be required, as when backup redundancy is needed.

Only you, the user, machine builder or system integrator can be aware of all the conditions and factors present during setup, operation, and maintenance of the machine and, therefore, can determine the automation equipment and the related safeties and interlocks which can be properly used. When selecting automation and control equipment and related software for a particular application, you should refer to the applicable local and national standards and regulations. The National Safety Council's Accident Prevention Manual (nationally recognized in the United States of America) also provides much useful information.

In some applications, such as packaging machinery, additional operator protection such as pointof-operation guarding must be provided. This is necessary if the operator's hands and other parts of the body are free to enter the pinch points or other hazardous areas and serious injury can occur. Software products alone cannot protect an operator from injury. For this reason the software cannot be substituted for or take the place of point-of-operation protection.

Ensure that appropriate safeties and mechanical/electrical interlocks related to point-of-operation protection have been installed and are operational before placing the equipment into service. All interlocks and safeties related to point-of-operation protection must be coordinated with the related automation equipment and software programming.

**NOTE:** Coordination of safeties and mechanical/electrical interlocks for point-of-operation protection is outside the scope of the Function Block Library, System User Guide, or other implementation referenced in this documentation.

#### START-UP AND TEST

Before using electrical control and automation equipment for regular operation after installation, the system should be given a start-up test by qualified personnel to verify correct operation of the equipment. It is important that arrangements for such a check be made and that enough time is allowed to perform complete and satisfactory testing.

## **A** WARNING

#### **EQUIPMENT OPERATION HAZARD**

- Verify that all installation and set up procedures have been completed.
- Before operational tests are performed, remove all blocks or other temporary holding means used for shipment from all component devices.
- Remove tools, meters, and debris from equipment.

Failure to follow these instructions can result in death, serious injury, or equipment damage.

Follow all start-up tests recommended in the equipment documentation. Store all equipment documentation for future references.

#### Software testing must be done in both simulated and real environments.

Verify that the completed system is free from all short circuits and temporary grounds that are not installed according to local regulations (according to the National Electrical Code in the U.S.A, for instance). If high-potential voltage testing is necessary, follow recommendations in equipment documentation to prevent accidental equipment damage.

Before energizing equipment:

- Remove tools, meters, and debris from equipment.
- Close the equipment enclosure door.
- Remove all temporary grounds from incoming power lines.
- Perform all start-up tests recommended by the manufacturer.

#### **OPERATION AND ADJUSTMENTS**

The following precautions are from the NEMA Standards Publication ICS 7.1-1995 (English version prevails):

- Regardless of the care exercised in the design and manufacture of equipment or in the selection and ratings of components, there are hazards that can be encountered if such equipment is improperly operated.
- It is sometimes possible to misadjust the equipment and thus produce unsatisfactory or unsafe operation. Always use the manufacturer's instructions as a guide for functional adjustments.
   Personnel who have access to these adjustments should be familiar with the equipment manufacturer's instructions and the machinery used with the electrical equipment.
- Only those operational adjustments actually required by the operator should be accessible to the operator. Access to other controls should be restricted to prevent unauthorized changes in operating characteristics.

## **About the Book**

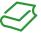

#### At a Glance

#### **Document Scope**

This documentation describes hardware and software installation procedures for the TCP/IP bus.

#### **Validity Note**

This document is valid for EcoStruxure™ Control Expert 14.1 or later.

The technical characteristics of the devices described in the present document also appear online. To access the information online:

| Step | Action                                                                                                    |
|------|----------------------------------------------------------------------------------------------------|
| 1    | Go to the Schneider Electric home page www.schneider-electric.com.                                                                                                    |
| 2    | In the <b>Search</b> box type the reference of a product or the name of a product range.  • Do not include blank spaces in the reference or product range.  • To get information on grouping similar modules, use asterisks (*).                                             |
| 3    | If you entered a reference, go to the <b>Product Datasheets</b> search results and click on the reference that interests you.  If you entered the name of a product range, go to the <b>Product Ranges</b> search results and click on the product range that interests you. |
| 4    | If more than one reference appears in the <b>Products</b> search results, click on the reference that interests you.                                                                                                    |
| 5    | Depending on the size of your screen, you may need to scroll down to see the datasheet.                                                                                                    |
| 6    | To save or print a datasheet as a .pdf file, click <b>Download XXX product datasheet</b> .                                                                                                    |

The characteristics that are presented in the present document should be the same as those characteristics that appear online. In line with our policy of constant improvement, we may revise content over time to improve clarity and accuracy. If you see a difference between the document and online information, use the online information as your reference.

#### **Related Documents**

| Title of Documentation                                                                                       | Reference Number                                                                                                    |
|----------------------------------------------------------------------------------------------------|----------------------------------------------------------------------------------------------------|
| Control Panel Technical Guide, How to protect a machine from malfunctions due to electromagnetic disturbance | CPTG003_EN (English),<br>CPTG003_FR (French)                                                                                                    |
| Electrical installation guide                                                                                | EIGED306001EN (English)                                                                                                    |
| Quantum using EcoStruxure™ Control Expert, Hardware Reference<br>Manual                                      | 35010529 (English),<br>35010530 (French),<br>35010531 (German),<br>35013975 (Italian),<br>35010532 (Spanish),<br>35012184 (Chinese)                              |
| Quantum using EcoStruxure™ Control Expert, Discrete and Analog I/O, Reference Manual                         | 35010516 (English),<br>35010517 (French),<br>35010518 (German),<br>35013970 (Italian),<br>35010519 (Spanish),<br>35012185 (Chinese)                              |
| Quantum using EcoStruxure™ Control Expert, Experts and Communication, Reference Manual                       | 35010574 (English),<br>35010575 (French),<br>35010576 (German),<br>35014012 (Italian),<br>35010577 (Spanish),<br>35012187 (Chinese)                              |
| Communication Services and Architectures, Reference Manual                                                   | 35010500 (English),<br>35010501 (French),<br>35006176 (German),<br>35013966 (Italian),<br>35006177 (Spanish),<br>35012196 (Chinese)                              |
| EcoStruxure™ Control Expert, System Bits and Words, Reference Manual                                         | EIO000002135 (English),<br>EIO0000002136 (French),<br>EIO0000002137 (German),<br>EIO0000002138 (Italian),<br>EIO0000002139 (Spanish),<br>EIO0000002140 (Chinese) |

You can download these technical publications and other technical information from our website at  $\frac{1}{\sqrt{www.se.com/ww/en/download}}$ .

# Chapter 1

#### **Ethernet - General Information**

#### Ethernet and 802.3

#### General description

Ethernet was introduced in 1980 as Ethernet 1 and developed by the DEC, Intel and Xerox companies. This Ethernet later formed the basis of the 802.3-LAN from IEEE, that was published as the ISO standard in 1990.

Since 1990, Ethernet products have been produced almost exclusively according to the 802.3 standard.

The topology of an Ethernet corresponds to that of a bus system. However, the physical cabling can be made in point to point form. Hubs/Switches form the logical bus of the Ethernet from a physical point.

#### Framework formats

An Ethernet LAN and 802.3-LAN have different frame formats. The different formats are shown below.

#### Ethernet frame format

| Preamble | Destination | Source  | Protocol | Data    | FCS     |
|----------|-------------|---------|----------|---------|---------|
| 8 Bytes  | 6 Bytes     | 6 Bytes | 2 Bytes  | n Bytes | 4 Bytes |

#### 802.3-frames (MAC frame format)

| Preamble | SFD     | Dest.   | Source  | Length  | Logical Link Control |        |            | FCS                      |         |
|----------|---------|---------|---------|---------|----------------------|--------|------------|--------------------------|---------|
|          |         |         |         |         | DSAP                 | SSAP   | CTL        | DATA<br>and PAD<br>Field |         |
| 8 Bytes  | 1 Bytes | 6 Bytes | 6 Bytes | 2 Bytes | 1 Byte               | 1 Byte | 1 (2) Byte | n Bytes                  | 4 Bytes |

The following table contains a description of the frame parameters for Ethernet and 802.3.

| Parameter   | Description                                                                                                    |
|-------------|----------------------------------------------------------------------------------------------------|
| Preamble    | Identifies the prefix of an Ethernet / 802.3 frame. Used for synchronizing the destination.                                                                                                    |
| SFD         | The SFD field has the bit pattern 10101011 and identifies the start of the frame.                                                                                                    |
| Destination | Target address of the destination                                                                                                    |
| Source      | Address of origin of the sender                                                                                                    |
| Length      | Gives the number of bytes in the LLC (Logical Link Control) data field (not with Ethernet frames).                                                                                                    |
| Protocol    | Specifies the protocol used (not for 802.3 frames).                                                                                                    |
| DSAP        | (Destination Service Access Point) Destination address (SAP) for destinations. The DSAP identifies the transfer interface to the next highest protocol (e.g. E0h=IPX).                                                                                                    |
| SSAP        | (Source Service Access Point) Destination address (SAP) for sources. The SSAP identifies the transfer interface to the next highest protocol (e.g. E0h=IPX).                                                                                                    |
| CTL         | (Control Field) The CTL field is 2 bytes long if the frame contains sequential number. In all other cases it is 1 byte long.                                                                                                    |
| Data        | (Also Data and PAD Field) Logging the data to be transferred. Since every Ethernet frame must be a minimum of 64 bytes long, and 18 bytes are used by the MAC Header and Trailer, the minimum length of the data section is 46 bytes. If the useful load of the frame is less than 46 bytes, the frame is padded out to fill the prescribed length (padding). |
| FCS         | (Frame Check Sequence) The checksum is formed in the CRC procedure (CRC=Cyclic Redundancy Check). Frames with invalid checksums are rejected.                                                                                                    |

#### **LAN Addresses**

The Internet Protocol (IP) is the lowest layer in an Internet. The IP is defined in RFC 791. The Transmission Control Protocol (TCP) is set on the IP. The applications refer to this.

With networks that work with the TCP/IP protocol, and also on the internet, every PC can be identified via a numerical address. An IP address (Ipv4 standard) consists of four numbers separated by points, that can each be a value between 0 and 255. A typical IP address is "192.168.000.123". User PCs that access the internet via a Provider also receive an IP address: It is always the same static IP address, or a new dynamic IP address every time a connection is made.

#### IPv4 and IPv6

The IPv4, developed 20 years ago, uses a 32 bit address system, which theoretically allows up to four billion IP addresses. However in practice, a large part of these addresses cannot be used with group formation and other mechanisms.

The new IPv6 functions with a 128 bit system, an address space, which generally cannot be configured. This significantly increases the number of available IP numbers. Further advantages of the new IP address space include greater security, better support for real-time applications and a higher router capacity. IPv6 should be established by 2005. Backward compatibility with software and network components, which use the IPv4 standard, is to remain guaranteed according to the IETF (Internet Engineering Task Force).

#### Subnet mask

IP addresses are 32 bit numbers (IPv4) that consists of two components, the power supply and the computer. There are three different types of IP network classes, Class-A, Class-B and Class-C.

The subnet mask determines the size of a network. The combination of the subnet mask and the IP addresses results in the combination composition of the subnets and the number of possible network nodes in the subnet. A part of the IP address is therefore defined as the Subnet. This is defined via the Subnet mask.

#### **Gateway address**

The Gateway address determines, where the data packets are to be sent. This can depend on the local network card or a Gateway (Router) in the local subnet.

#### Cabling

There are different ways to create Ethernet LANs. They differ considerably in the type of cable and method of connection. The following table shows the most common types of cabling.

| Туре                             | Description                                                                                                    |
|----------------------------------|----------------------------------------------------------------------------------------------------|
| 10BaseT<br>100BaseT<br>1000BaseT | Twisted Pair The most heavily used form of Ethernet is the 10xBaseT. 10BaseT was developed in 1986 as shielded cables. A constant development has occurred since then. The standard today is the 100BaseT. The first character in the label stands for the transmission speed in MBits/s.  A disadvantage of the 10xBaseT is the low maximum extension of the network. Only a maximum expansion of 205 m between two stations can be achieved. A station can be situated 100 m from the hub. The distance between two hubs can be 5 m. |
| 10BaseF                          | Fiber Optic Connection of Ethernet components using fiber optic cables. The distance between the fiber optic module and hub can be up to 500 m.                                                                                                    |

# Chapter 2

# Start Communication with Control Expert

#### Introduction

This chapter tells you how to begin Ethernet network configuration with Control Expert.

#### What Is in This Chapter?

This chapter contains the following sections:

| Section | Topic                              | Page |
|---------|------------------------------------|------|
| 2.1     | How to Configure the Communication | 16   |
| 2.2     | Control Expert Communication Links | 21   |

# Section 2.1

# How to Configure the Communication

#### Overview

This section describes how to configure the communication.

#### What Is in This Section?

This section contains the following topics:

| Topic                                         | Page |
|-----------------------------------------------|------|
| Add a New Network to the Communication Folder |      |
| Configure Network                             |      |
| Properties of a Network                       | 19   |
| Delete an Existing Network Folder             | 20   |

#### Add a New Network to the Communication Folder

#### Add a New Network to the Communication Folder

After starting a new application, the **Communication** folder under the **Station** tree branches the **Network** folder and the **Routing** table folder (Premium platforms only). These two folders are empty. Under the **Network** folder, the user can insert the networks by menu. A click on the right mouse-button above **Network** pops up a contextual menu. The user selects the type of network he wants to add. For easier use, a network name will be suggested with the prefix of the network type (**Ethernet\_1** or **Modbus+\_1**). By choosing a new network the next available number for the network is chosen automatically, for example, **Ethernet\_1** then **Ethernet\_2** and so on. At any moment, the user may rename any Netlink.

The user can also attach a comment that describes each configured network. The OK button adds the network as subfolder.

The names of network nodes are also called NetLink. These are the names of logical networks.

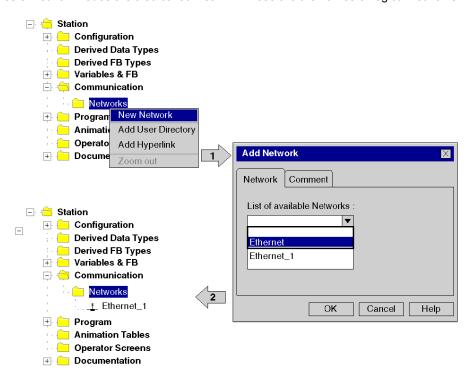

#### **Configure Network**

#### **Configure Network**

On the network folder, by a double-clicking action or by the Open item on contextual menu, the editor of the corresponding communication screen is opened in order to set the specific network services.

The figure shows the contextual menu to start network properties.

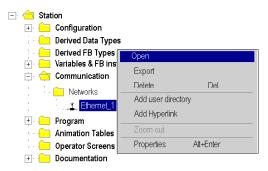

#### Properties of a Network

#### Properties of a Network

The contextual menu proposes the user to see again the properties of a configured network. Here, the user can change the NetLink name and the associated comment.

The figure shows the Ethernet property window:

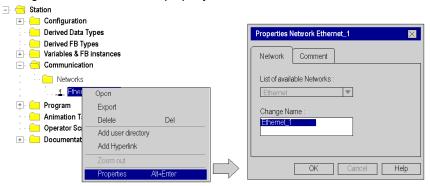

#### Delete an Existing Network Folder

#### **Delete an Existing Network Folder**

With a right-mouse-click above the network folder, a contextual menu appears. Here the user is able to delete the network configuration. In this case, the subfolder of the network will also be removed in application browser.

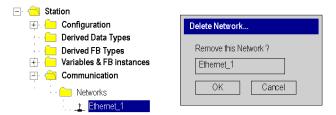

**NOTE:** If this removed network was previously attached to a communication module, this module loses its link and it will work with its default parameters.

# Section 2.2

# **Control Expert Communication Links**

#### Overview

This section presents the principle of communication implementation and describes the relationship between software configuration of networks and the hardware configuration of the network controllers.

#### What Is in This Section?

This section contains the following topics:

| Topic                                        | Page |
|----------------------------------------------|------|
| Communication Configuration Principle        | 22   |
| Link between Configuration and Communication |      |
| Link between Data and Communication          |      |

#### **Communication Configuration Principle**

#### Introduction

The configuration of communication links between different devices with Control Expert includes three different configuration parts.

- configuration of the network controller
- · configuration of the logical network
- · configuration of network variables

#### Configuration

The communication configuration supports the *free mode* of Control Expert. That means the user can first configure the module and then the communication or the user can configure the communication and then the module.

This will be provided through a NetLink that must be selected in the module configuration. The network variables including in the VAR folder are linked with a group name that defines an IP domain over Internet network.

The illustration shows the three parts involved in communication configuration:

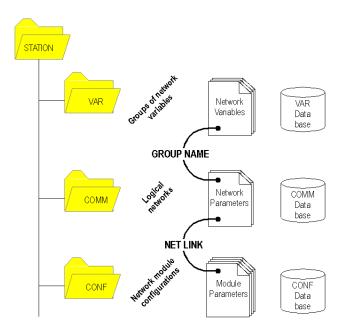

#### Link between Configuration and Communication

#### **NetLinks**

During Control Expert application design, the NetLinks are created and inserted on sub-folder Communication under Network. These are the names of logical networks.

Under configuration folder, on the communication module node included in the current station, the list of existing NetLinks is proposed to select and attach one network to one module. Only the NetLink that can be managed by this module, are displayed in the list box on module configuration screen. No NetLink can be edited and created here (no edit box), but this list contains at least the No Link field.

The following figure shows the window for the Ethernet link for the Quantum NOE module.

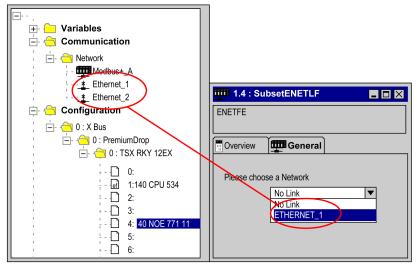

#### Attaching a NetLink to a Module

When a network is attached to a module, the icon of the corresponding node is changed and the network editor displays the address of the module in the rack.

The Icon in the Network folder indicates whether the link is attached to a module or not:

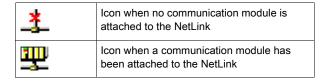

#### Link between Data and Communication

#### **Network Variables and Groups**

The groups of Ethernet network variables are created in the Ethernet network communication folders. An IP domain determines a group. In Control Expert, one network can support only one group.

In Data Editor, the list of all current groups is provided to select in which group each Ethernet network variables is included. Nevertheless, the group field is also a free entry editing box, in order to give a group name not yet defined in communication folder. The build step checks this link.

The illustration shows corresponding fields in Communication configuration and the Data Editor:

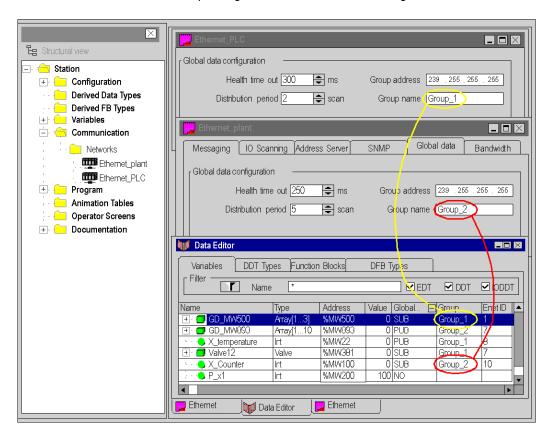

# Chapter 3

# **Software Settings for Ethernet Communication**

#### Introduction

This chapter contains all information required for configuring Ethernet communication software settings.

#### What Is in This Chapter?

This chapter contains the following sections:

| Section | Topic                           | Page |
|---------|---------------------------------|------|
| 3.1     | Selecting the Ethernet Module   | 26   |
| 3.2     | IP Configuration                | 29   |
| 3.3     | Messaging                       | 30   |
| 3.4     | I/O Scanner Configuration       | 33   |
| 3.5     | Global Data Configuration       | 43   |
| 3.6     | SNMP Configuration              | 51   |
| 3.7     | Address Server Configuration    | 68   |
| 3.8     | Bandwidth Monitor Configuration | 72   |

# Section 3.1 Selecting the Ethernet Module

#### Selecting the Quantum NOE Ethernet Module

#### **General Description**

After configuring Ethernet communication (see page 17), the Ethernet module parameters can be configured.

When you select the model family, all the corresponding communication module configuration options are displayed automatically. The module services allow the following settings to be made:

| Setting | Description                                                                                                    |
|---------|----------------------------------------------------------------------------------------------------|
| No      | Setting deactivated.                                                                                                    |
| Yes     | Setting activated. Parameters are set using the Control Expert menu window.                                                                                    |
| Web     | Setting activated. Parameters are set using the configured NOE Web pages. Control Expert menu window deactivated.  Note: Not available for every model family. |

**NOTE:** The availability of the displayed settings depends on the selected model family and can vary.

The screen shot shows an example of the menu window of the NOE Ethernet module (TCP/IP 10/100 Regular connection).

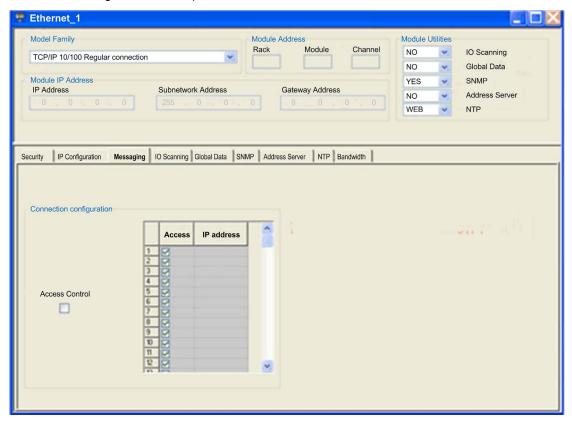

#### Parameter description:

| Parameter         | Description                                         |
|-------------------|-----------------------------------------------------|
| Model Family      | Quantum NOE Ethernet Module settings                |
| Module Address    | Not used                                            |
| Module Utilities  | For module service configuration options, see above |
| Module IP Address | Overview of the IP address parameter set            |

After selecting the model family **TCP/IP 10/100 Regular Connection**, the following mask appears. The image also displays the activated module services.

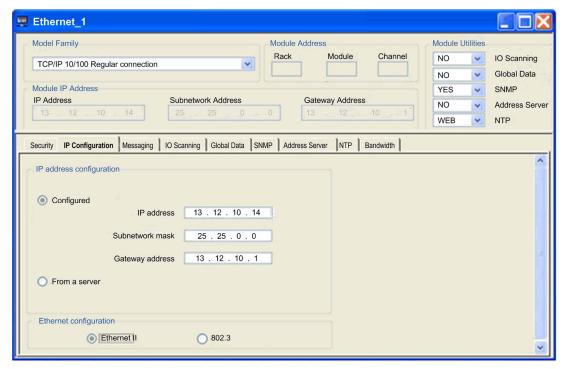

**NOTE:** The availability of the displayed register depends on the selected model family and can vary.

After selecting the Yes option in module services, the tab corresponding to the module is activated.

# Section 3.2 IP Configuration

#### **IP Configuration**

#### **General Description**

The **IP** configuration tab enables you to configure IP address settings for the Quantum Ethernet module. IP address settings become active after:

- the hardware is connected
- the configuration is downloaded to the PLC in the Quantum Ethernet module

The following figure shows the IP configuration for the Quantum Ethernet model family:

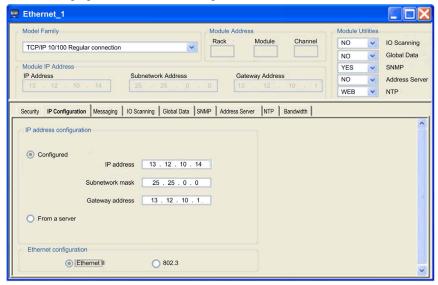

#### Description of the selection properties

| Selection              | Description                                                                                                    |
|------------------------|----------------------------------------------------------------------------------------------------|
| Configured             | Activate the IP address, subnet mask, and gateway address. The data is activated after the configuration is downloaded to the PLC. |
| Client / Server        | The Quantum NOE Ethernet module receives its IP address parameter through a BOOTP server on startup.                               |
| Ethernet configuration | Select the default protocol as Ethernet or 802.3.                                                                                  |

# Section 3.3 Messaging

#### **Quantum NOE Ethernet Messaging Configuration**

#### Introduction

Ethernet messaging gives the user the opportunity to send and receive Ethernet messages. Data traffic is handled by the client/server procedure.

Parameter description:

| Setting                  | Description                                                                                                    |
|--------------------------|----------------------------------------------------------------------------------------------------|
| Connection configuration | Activates general data transfer.                                                                               |
| Access                   | Activates data transfer between specific nodes.                                                                |
| IP Address               | Defines the node for the Ethernet Messaging procedure.                                                         |
| Access Control           | Activates or deactivates control of remote devices that are attempting to open a TCP connection to the module. |

#### **Messaging Tab**

The following procedure shows how to access the **Messaging** page:

| Step | Action                                                                                                    |
|------|----------------------------------------------------------------------------------------------------|
| 1    | In the Control Expert project browser, go to the <b>Structural view</b> . Expand (+) the <b>Communication</b> folder until you locate the name of the Ethernet logical network associated with the module. |
| 2    | Right click the Ethernet logical network and select <b>Open</b> . <b>Result:</b> The module configuration screen appears.                                                                                  |
| 3    | Select the <b>Messaging</b> tab. (See the illustration below.)                                                                                                    |

#### Ethernet\_1 $-\square \times$ Model Family Module Address Module Utilities Rack Module Channel NO IO Scanning TCP/IP 10/100 Regular connection NO Global Data Module IP Address SNMP YES IP Address Subnetwork Address Gateway Address Address Server NO WEB IP Configuration Messaging IO Scanning Global Data SNMP Address Server NTP Bandwidth Connection configuration Access IP address Access Control

#### The **Messaging** tab is shown below.

Configuration parameters can be accessed in two areas on the Messaging tab screen:

- the Connection Configuration area
- the Access Control area

#### **Connection Configuration Area**

The Connection Configuration area is used to:

- activate an access control utility
- list the remote devices that can connect to the module according to a communication protocol

#### **Access Control**

The **Access Control** box is used to activate or deactivate control of remote devices that are attempting to open a TCP connection to the module. The functionality depends on whether the box is checked or not:

- checked: Access control management is activated and the Access column of the table is active (no longer grayed out).
  - The module can only communicate to the addresses entered in the 128 available spaces in the Slave IP Address column.
  - With the module in client mode it can only connect to remote devices selected by the Access column in the Connection Configuration table.
- unchecked: Access control management is inoperative and the Access column of the table is not active (grayed out).
  - With the module in server mode, remote third-party devices can connect as clients (before communication with the module) without being declared in the table.

**NOTE:** Access control is only effective on the TCP/IP profile and assists module operations in server and client mode.

# Section 3.4

# I/O Scanner Configuration

#### Introduction

This chapter contains a description of the I/O Scanner configuration.

#### What Is in This Section?

This section contains the following topics:

| Topic                               |    |
|-------------------------------------|----|
| I/O Scanner Concepts                | 34 |
| Configuring the Quantum I/O Scanner |    |

#### I/O Scanner Concepts

#### Overview

The following information describes how to configure the I/O scanner.

#### Introduction

The NOE 771 0x, -x1 and CPU 651 x0 modules provide an I/O scanner. It will be configured with the Schneider Electric programming packages or directly by using the internal NOE I/O Scanner Web site (NOE 771 0x and -x1 only). In both ways, the user can configure data and transfer it between network nodes without using the MSTR instruction.

#### I/O Scan List

The I/O Scanner is a feature of the NOE module, which allows repeated reading and/or writing to Input/Output devices.

The I/O scan list is a configuration table that identifies the targets with which repetitive communication is authorized. The list contains enough information to enable each target to construct the MODBUS message addressed to the specified remote device and to designate where on the local controller the input and output data are to be mapped at the end of the scan. While the controller is running, the NOE module transfers data to and from the controller's registers and coils as indicated by the I/O scan list.

The user configures the I/O scan list with the Schneider Electric programming packages. There can be multiple instances of the I/O scan list (Peer Cop restrictions apply). The individual scan lists for each module are identified by the Quantum backplane slot number where the NOE is installed.

#### I/O Scanner Definitions

**NOTE:** Health bits run differently.

- I/O Scanner health bits run left to right.
- Global Data health bits run right to left.

The following table lists and defines the terms that are used to describe the I/O Scanner operation.

| Term                    | Definition                                                                         |
|-------------------------|------------------------------------------------------------------------------------|
| Scan List               | The list of input and/or output devices that the NOE module is configured to scan. |
| Specific Input          | Input to the controller, on the backplane where the NOE resides.                   |
| Specific<br>Output      | Output from the controller, on the backplane where the NOE resides.                |
| Peer Cop                | Legacy I/O Scanner support to upgrade MODBUS Plus I/O applications to Ethernet.    |
| Ethernet I/O<br>Scanner | Provides high performance cyclic communication service to the controller.          |

#### **Quantum Status Word Information**

For a better diagnostic of the Quantum CPU status, the programmer has the possibility to analyze the Quantum status words.

For detailed information refer to *EcoStruxure* <sup>™</sup> *Control Expert, System Bits and Words, Reference Manual.* 

#### **Health Bits**

The following bits contain the health status for the Quantum I/O Scanner and/or the Global Data.

- %SW139
  - Global Data and I/O Scanning utility load
- %SW160 to %SW167
  - Device operating status determined by I/O Scanning
- %SW168 to %SW171
   Operating status of Global Data

For detailed information refer to chapter *Quantum-specific System Words* (see EcoStruxure <sup>™</sup> Control Expert, System Bits and Words, Reference Manual).

#### Peer Cop and Enhanced MODBUS/TCP Scanners

The NOE 771 0x and -x1 module's design provides you with the ability to configure its MODBUS I/O Scanner as either a Peer Cop or Enhanced MODBUS scanner. The determination as to which scanner is used depends on the programming package that is installed on your system.

#### Peer Cop I/O Scanner Features

The following table lists the characteristics of the Peer Cop based MODBUS I/O Scanner.

| Parameter                                          | Value                                                 |
|----------------------------------------------------|-------------------------------------------------------|
| Max. No. of Devices                                | 64                                                    |
| Max. No. of Input Words                            | 500                                                   |
| Max. No. of Output Words                           | 500                                                   |
| Timeout Value                                      | Global Setting (20 ms to 2 s in 20 ms increments      |
| Input TimeOutState                                 | Global Setting (Zero or Hold)                         |
| IP Address                                         | Derived from MODBUS address (must be on NOE's subnet) |
| Remote Register Reference                          | Not configurable - 400001 is used                     |
| Destination ID                                     | Not settable, set to 0                                |
| Operation through a MODBUS Plus to Ethernet bridge | Not supported                                         |

#### **Enhanced MODBUS I/O Scanner Features**

The following table lists the characteristics of the Enhanced MODBUS I/O Scanner.

| Parameter                                          | Value                                                |
|----------------------------------------------------|------------------------------------------------------|
| Max. No. of Devices                                | 64 or 128                                            |
| Max. No. of Input Words                            | 4,000                                                |
| Max. No. of Input Words                            | 4,000                                                |
| Timeout Value                                      | Individual Setting (10 ms to 2 s in 10 ms increments |
| Input TimeOutState                                 | Global Setting (Zero or Hold)                        |
| IP Address                                         | IPv4 Address                                         |
| Destination ID                                     | Not settable, set to 0                               |
| Operation through a MODBUS Plus to Ethernet bridge | Not supported                                        |
| Operation through a MODBUS bridge                  | Supported                                            |

#### I/O Scanner Support

The following table summarizes the permissible mix of I/O scanners and NOE modules per CPU.

| Quantum CPU Type | No. of NOEs Supported |
|------------------|-----------------------|
| 140 CPU 311 10   | 2                     |
| 140 CPU 434 12A  | 6                     |
| 140 CPU 534 14A  | 6                     |
| 140 CPU 651 50   | 6                     |
| 140 CPU 651 60   | 6                     |
| 140 CPU 658 60   | 6                     |
| 140 CPU 670 60   | 3                     |
| 140 CPU 671 60   | 6                     |
| 140 CPU 672 61   | 6                     |
| 140 CPU 678 61   | 6                     |

# Configuring the Quantum I/O Scanner

### The I/O Scanner Configuration Dialog

When you click the I/O Scanning tab in the Ethernet module configuration screen, the I/O Scanner screen opens:

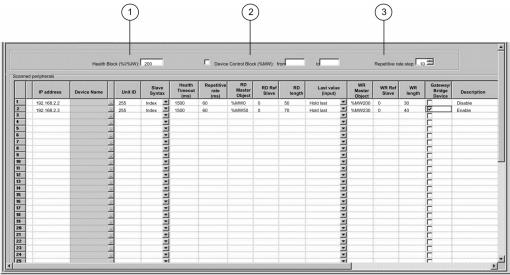

**NOTE:** This screen shows I/O Scanner services for an 140 NOE 771 01 or -11 module. The **I/O Scanner** screen is slightly different for the CPU 651 x0 module, which does not display a **Health Block** field.

#### **Health Block**

The **Health Block** field (number 1 in previous figure) lets you define the first word or bit in a health table. That table can be up to 8 words (%IW) or 128 bits (%I) in length. Each bit in the table represents the status of an individual device. The following table shows how the bits are displayed based on the data type you use:

| Bit | Data Type  |         |  |
|-----|------------|---------|--|
|     | <b>%</b> I | %IW     |  |
| 1   | %I1        | %IW1.15 |  |
| 2   | %I 2       | %IW1.14 |  |
|     |            |         |  |
| 16  | %I16       | %IW1.0  |  |
| 17  | %I17       | %IW2.15 |  |

By default, the table comprises words starting at %IW1.0. If you want to set the table to bits, you need to specify a %I value in an increment of 16 (%I1, %I16, %I32, etc.).

**NOTE:** The **Health Block** field is available only for the NOE 771 00, -01, and -11. It is not available for the CPU 651 x0.

**NOTE:** For Safety Monitor applications, the **Health Block** is mapped on %M/%MW from the UMA zone instead of %I/%IW.

#### **Device Control Block**

The **Device Control Block** (number 2 in previous figure) lets you disable any scanned device by setting a bit associated with that device to 1. The I/O scanner closes the connection and sets the Health Bit to 0 (unhealthy state).

To enable the **Device Control Block**, select the check box in the **I/O Scanner configuration** dialog (item 2 in previous figure).

NOTE: To enable the Device Control Block, use:

- Control Expert at V2.0 or later
- an 140 NOE 771 01 or 140 NOE 771 11 at version 3.5 or later
- a 140 CPU 651 x0 at version 2.0 or later

If you attempt to enable the **Device Control Block** with an earlier version of the firmware, the I/O scanning service is disabled.

If the check box is not selected, the I/O scanner service is enabled, and you cannot disable the I/O scanning of individual devices.

Disabling I/O scanning with the **Device Control Block** is equivalent to ending communication between the scanner and the device.

#### Therefore:

- The fallback positions are applied to the inputs by the scanner.
- Communication with the device stops.
- All entries in the IN and OUT tables still transfer between the CPU and the scanner on each scan.

As a consequence of the last point above, if you modify a %MWi attached to an input, this %MWi is overwritten by the values coming from the I/O scanner in the next scan (with either 0 or the last input value).

It is possible (but meaningless) to access %MW attached to the outputs because they are not transmitted to the device.

#### Repetitive Rate Step

The **Repetitive Rate Step** (number 3 in previous figure) is set in multiples of 5 ms (the minimum) through 200 ms (the maximum).

The **Repetitive Rate** column is where you enter a rate of time for how often you want the I/O scanner to send a query to the device after the rate has timed out.

**NOTE:** The repetitive rate of the I/O scanner table is a multiple of the rate displayed in the **Repetitive Rate Step**. The real repetitive rate being executed by the I/O scanner service is shown in the **Repetitive Rate** column.

**NOTE:** An entry in the **Repetitive Rate** column is rounded up to the next multiple that was entered in the **Repetitive Rate Step** if the entry is not a multiple of the **Repetitive Rate Step**.

For example, if the entry in the **Repetitive Rate Step** is 5 and you enter a 7 in the **Repetitive Rate** column, the 7 is rounded up to 10; if you change the **Repetitive Rate Step** to 6 and enter a 7 in the **Repetitive Rate** column, the 7 is rounded up to 12.

#### I/O Scanner Table Parameters

The I/O Scanner parameters are described in the table below:

| Parameter   | Description                                                                                                    | Example                        |
|-------------|----------------------------------------------------------------------------------------------------|--------------------------------|
| Entry #     | This is the first column; it has no name.  Valid range: 1 128  Each entry represents an I/O Scanning exchange on the network.                                                                                                    |                                |
| IP address  | This is the IP address of the scanned Ethernet slave device.                                                                                                    | 192.168.1.100                  |
| Device Name | To configure a device (Advantys island or DTM), click the button to open the <b>Property</b> box (see Modicon M340 for Ethernet, Communications Modules and Processors, User Manual) to start the device configuration software. For an introduction to this procedure for Advantys, go here (see Modicon M340 for Ethernet, Communications Modules and Processors, User Manual). For an introduction to this procedure for DTMs, go to FDT Container (see EcoStruxure ™ Control Expert, Operating Modes).  NOTE: While the <b>Property</b> box is open, I/O scanning cannot be edited. | MySTB1 or<br>Master_PRM_DTM_10 |

33002467 10/2019

| Parameter            | Description                                                                                                    | Example               |
|----------------------|----------------------------------------------------------------------------------------------------|-----------------------|
| Unit ID              | This field associates the slave address of the device connected to an Ethernet/Modbus gateway with the IP address of that gateway:  Value range: 1 to 255  Default value: 255                                                                                                    | 255                   |
|                      | <ul> <li>NOTE:</li> <li>When using a bridge, enter the bridge index (1 to 255) in this field.</li> <li>If you are copying the I/O scanning configuration from a 140 NOE 771 •• to a 140 NOC 771 ••, set the Unit ID to a value from 1 to 254.</li> </ul>                                                                                                    |                       |
| Slave Syntax         | Use this drop-down menu to pick the way RD Ref Slave and WR Ref Slave values are displayed. There are 4 types of display available:  Index: 100  Modbus: 400101  (Modbus register)  IEC 0: %MW100                                                                                                    | Index (default value) |
|                      | <ul><li>M340 and Premium PLC slaves</li><li>IEC 1: %MW101</li><li>Quantum PLC slaves</li></ul>                                                                                                    |                       |
| Health Timeout (ms)  | This field sets the maximum interval between the responses from a remote device. After this time period expires, the received data is invalid. The <b>Health Timeout</b> should be longer than the <b>Repetitive rate</b> time (ms). For a Quantum NOE Ethernet module, it also should be longer than the CPU scan time. For the <b>Health Timeout</b> :  Range: 0ms to 65535 ms Interval: 1ms | 1500 ms               |
| Repetitive rate (ms) | The rate at which data is scanned, from 065535 in multiples of the <b>Repetitive Rate Step</b> :  ■ If you are running Unity Pro V3.1 or earlier with the following firmware versions:  □ 140 NOE (V4.0 or earlier): 16 ms  □ CPU (V2.5 or lower): 10 ms                                                                                                    | 60 ms                 |
|                      | <ul> <li>If you are running Unity Pro V4.0 or later with the following firmware versions:</li> <li>140 NOE (V4.3 or later): 5 - 200 ms</li> <li>CPU (V2.6 or later): 5 - 200 ms</li> </ul>                                                                                                    |                       |
|                      | <b>NOTE:</b> Unity Pro is the former name of Control Expert for version 13.1 or earlier.                                                                                                    |                       |

| Parameter                | Description                                                                                                    | Example                                                                                                    |
|--------------------------|----------------------------------------------------------------------------------------------------|----------------------------------------------------------------------------------------------------|
| RD Master<br>Object*     | Destination address in the master PLC where, from each device, newly read information is stored                                                                                                    | %mw10                                                                                                    |
| RD Slave Ref.**          | Source address index in the slave/remote device  The format of this value depends on the Slave Syntematics index: 5  Modbus: 400006  IEC 0: %MW5  IEC 1: %MW6                                                                                                    |                                                                                                    |
| RD length                | Number of words to read                                                                                                    | 10                                                                                                    |
| Last value               | This field configures the behavior of inputs in the event of                                                                                                    | Hold last                                                                                                    |
| (Input)                  | an access error in relation to the remote device (for example: inoperative network or device power supply, etc.):  Set to 0: fall back to 0  Hold last: maintain last value                                                                                                    | NOTE: When you select hold last in a 140 CPU 651 •0 coprocessor, the input data may fall back to 0 when the I/O scanner health bits are NOT OKAY. Confirm that the I/O scanner health bits are valid (OK=1) before removing the Ethernet cable to maintain hold last value. |
| WR Master<br>Object*     | Source address of the master PLC whose data is being written into the slave/remote device.  Write operations are always performed at the word level.                                                                                                    | %mw20                                                                                                    |
| WR Slave<br>Ref.**       | The address of the first word written into the slave/remote device.                                                                                                    | The format of this value depends on the Slave Syntax:  Index: 1  Modbus: 400002  IEC 0: %MW1  IEC 1: %MW2                                                                                                    |
| WR length                | Number of words to be written                                                                                                    | 10                                                                                                    |
| Gateway/Bridge<br>Device | To allow slower TCP/IP network devices (i.e., gateways and bridges) to be compatible with the I/O Scanner:  Select the check box to enable this feature. Defines a new bit, and sets it to high (1).  De-select the check box to disable this feature (default). Defines a new bit, and sets it to zero (0). |                                                                                                    |
| Description              | Additional information                                                                                                    |                                                                                                    |
|                          | the client PLC that makes the request.<br>the server from which data is read or to which data is writte                                                                                                    | en.                                                                                                    |

**NOTE:** For more information, refer to the Contextual Menu for Copy/Cut/Paste topic (see Modicon M340 for Ethernet, Communications Modules and Processors, User Manual).

**NOTE:** For more information, refer to the I/O Scanning with Multiple Lines topic (see Modicon M340 for Ethernet, Communications Modules and Processors, User Manual).

# Section 3.5 Global Data Configuration

## Introduction

This chapter contains a description about Global Data configuration.

#### What Is in This Section?

This section contains the following topics:

| Topic                                               | Page |
|-----------------------------------------------------|------|
| Planning the Global Data (Publish/Subscribe) System | 44   |
| Quantum NOE Global Data Configuration               | 48   |

# Planning the Global Data (Publish/Subscribe) System

#### Overview

Global Data service is a real-time publisher/subscriber mechanism that provides the most efficient data exchange for PLC application coordination.

Devices that support Global Data are arranged in a distribution group for the purpose of application variable exchange and synchronization. Each Global Data device can publish up to one network (application) variable and subscribe to up to 64 network (application) variables.

The Quantum NOE's embedded **Global Data Configuration** Web page provides a configuration screen (see page 48) to determine which and how many application variables are exchanged with this service. After configuration, exchanges between all stations belonging to the same distribution group are done automatically.

The Global Data service uses %MW (4x registers) or unlocated variables for Global Data exchanges.

#### **Key Features of Global Data**

The main features for Global Data are:

- One publisher and many subscribers
- A device can publish one network variable of up to 512 %MW words (4x registers) or unlocated variables
- A device can subscribe to up to 64 network variables of up to 2048 %MW words (4x registers) or unlocated variables
- A device subscribes to the complete network variable
- One distribution group per network IP address
- Application-defined publication rate
- Up to 64 Global Data Network variables (numbered from 1 to 64) can be part of the data distribution group
- An NOE has only one multicast address. Consequently, it can only publish and subscribe within the group
- A device can participate in several distribution groups by using multiple NOEs in the rack

Global Data has an advantage over client/server services when more than one subscriber is receiving the same data since only one transaction is necessary for all subscribers to receive the data. There are two benefits:

- the reduction of overall network traffic
- tighter synchronization of multiple subscribers

#### **Planning Your System Configuration**

The Global Data (publish/subscribe) utility is a powerful function incorporated into the NOE product line. Implementing Global Data requires a configuration that spans many PLCs throughout the system. Therefore, we recommend pre-planning your installation before implementation. Pre-planning saves time and money by:

- reducing errors, which circumvents a debugging effort
- · ensuring system consistency

#### Go to paper before computer.

We offer the following table to assist in system planning. The **Global Data Planning Spreadsheet** below is a graphic representation of a recommended configuration table for system planning. You can create your own table using the format below or you can download a Microsoft *Excel*<sup>TM</sup> spreadsheet template, which is available on the Schneider public Web site.

Here is the graphic representation of the Global Data Planning Spreadsheet:

| Parameter<br>Checking      | Variable ID                       | Symbol*             | Length (Registers) | Device | Number |       | Variable Public.<br>Status |
|----------------------------|-----------------------------------|---------------------|--------------------|--------|--------|-------|----------------------------|
|                            |                                   |                     |                    | 1      | 2      | <br>3 |                            |
|                            | 1                                 | VALVE_STATUS        | 20                 | PUB    | SUB    | NONE  | OK                         |
|                            | 2                                 | VALVE_CONTROL       | 10                 | SUB    | NONE   | PUB   | OK                         |
|                            | •••                               |                     |                    |        |        |       |                            |
|                            | 64                                | PUMP_CONTROL        | 50                 | SUB    | PUB    | NONE  | OK                         |
|                            |                                   | Device Publi        | ication Status:    | OK     | OK     | OK    |                            |
|                            |                                   | Total Publication S | Size per Node:     | 20     | 50     | 10    |                            |
|                            | Total Subscription Size per Node: |                     | 60                 | 20     | 0      |       |                            |
| Group IP Add               | dress                             | 239.255.255.0       |                    |        |        |       |                            |
| Multicast Filte<br>Enabled | ering                             | OFF                 |                    |        |        |       |                            |
| Default %MW<br>Health      | / Address for                     | %MW100              |                    |        |        |       |                            |
| Distribution F             | Period                            | 10                  |                    |        |        |       |                            |
| Health Timed               | out                               | 1000                |                    |        |        |       |                            |
| Data Zone                  |                                   | %MW200              |                    |        |        |       |                            |

\*Entries or changes to the symbol (description) do NOT affect or change a variable or the system. The symbol used in the Quantum product line has no relation to the Concept/Control Expert product line symbol(s).

#### Table of Global Data Limits:

| Parameter                                           | Limit                                              |
|-----------------------------------------------------|----------------------------------------------------|
| Maximum number of publish variables per device      | 1                                                  |
| Maximum size for the publish variable               | 512 registers = 512 Words (16 bits) = 1024 bytes   |
| Maximum number of subscription variables per device | 64 (63 if this device is publishing)               |
| Maximum size for the subscribe variables per device | 2048 registers = 2048 Words (16 bits) = 4096 bytes |

NOTE: We recommend that you consider the following when planning.

- Allow for a 10 to 20 % increase in growth of any variable.
- Add variables at the end of the configuration where they do not affect the existing application address. Therefore, you avoid changing the existing addresses in your configuration, which can be a time consuming process.

# Table of Global Data Planning Spreadsheet

| Parameter                                      | Description                                                                                                    |
|------------------------------------------------|----------------------------------------------------------------------------------------------------|
| Parameter Checking                             | Reserved                                                                                                    |
| Variable Id                                    | Represents the Data ID on the NOE's Global Data Configuration Web page                                                                                            |
| Symbol                                         | Symbolic name for Global Data exchange.                                                                                                    |
| Length Words (Registers)                       | Length of Global Data information. Number of %MW words (4x registers) or unlocated variables.                                                                     |
| Device Number                                  | Number of devices (up to 64) for the Global Data network.                                                                                                    |
| Variable Public. Status                        | Automatic information of the correct publication status of the Global Data network. Only by using the Microsoft $Excel^{TM}$ spreadsheet. Information per symbol. |
| Device Publication Status                      | Automatic information of the correct publication status of the Global Data network. Only by using the Microsoft $Excel^{TM}$ spreadsheet. Information per device. |
| Total Publication Size per Node                | Publication size for the specific node. The maximum publication size is 512 words (registers) per node                                                            |
| Total Subscription Size per Node               | Subscription size for the specific node. The maximum subscription size is 2048 words (registers) per node                                                         |
| Group IP Address Enabled                       | IP address for multicast networking. Identifies the stations distribution group. The address range is from 224.0.0.0 to 239.255.255.255                           |
| Multicast Filtering Enabled                    | A check box for Ethernet switches that support multicast filtering.                                                                                               |
| Default Address for<br>Health%MW (4x register) | %MW (4x register) address for the Health bits. This is the memory area where the Health bits are stored. It has the size of 4 words (registers).                  |
| Distribution Period                            | Is the minimum number of controller scan times before an update will occur.                                                                                       |

| Parameter      | Description                                                                                                    |
|----------------|----------------------------------------------------------------------------------------------------|
| Health Timeout | Is the maximum time between received subscriptions before a subscription is declared unhealthy (faulty). The value is measured in milliseconds and can be set from 50 to 15000 ms in 50 ms increments. |
| Data Zone      | The starting address for the data. This are the registers where the data information are stored.                                                                                                    |

# **Quantum NOE Global Data Configuration**

#### Introduction

Global data configuration is carried out in the network configuration as well as the data editor. The variables for the publish/subscribe procedure are configured in the data editor.

The screen shot shows the network configuration global data configuration settings:

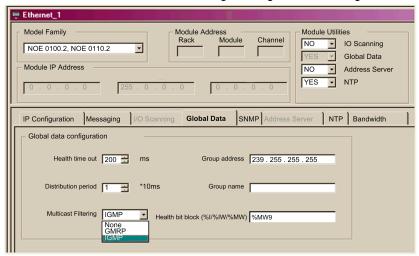

#### Parameter description:

| Parameter           | Description                                                                                                    |
|---------------------|----------------------------------------------------------------------------------------------------|
| Health time out     | After this time period expires, the received data becomes invalid.                                                                                                    |
| Group address       | Class D multicast IP address. All nodes in the global data procedure use the same multicast address for distributing or receiving data. The address range is: 224.0.0.0 to 239.255.255.255. |
| Distribution period | Time after which the data is received or sent. Minimum scan time of the PLC.                                                                                                    |
| Group name          | Logical name. Defines the varibale allocation to different communication configurations in the variable editor.                                                                             |
| Health bit block    | Address for retrieving the status information of the global data procedure.                                                                                                    |

| Parameter           | Description                                                                                                    |
|---------------------|----------------------------------------------------------------------------------------------------|
| Multicast filtering | Activates an Ethernet module that supports multicast filtering. From the drop down list, select:  None: disable both GMRP & IGMP (Data will be sent to all end devices in the network.)  GMRP  Make sure your client, server and switches, and routers support and enable GMRP.  IGMP V1  Make sure your client, server and switches, and routers support and enable IGMP. |
|                     | Note: The following modules support IGMP V1:  140 NOE 771 01 V4.4 or later  140 NOE 771 11 V4.4 or later  140 CPU 651 50/60 V2.7 or later  NOTE: The IGMP and None features are only available in Unity 4.1 or later.  NOTE: Unity Pro is the former name of Control Expert for version                                                                                    |

NOTE: A Quantum PLC does not update health bits in STOP mode.

The screen shot shows an image of the data editor:

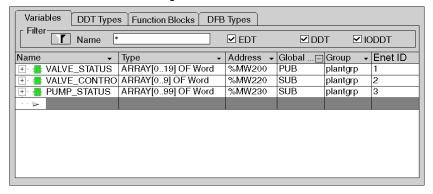

# Parameter description:

| Parameter   | Description                                                                                                    |
|-------------|----------------------------------------------------------------------------------------------------|
| Name        | Variables symbols                                                                                                    |
| Туре        | Variable type                                                                                                    |
| Address     | Variable address                                                                                                    |
| Global Data | Type of Global Data Variable. Options: No/Publish/Subscribe                                                                                                    |
| Group       | Group name for allocating the variables of the existing network description. When creating the different Ethernet networks, a logical connection is arranged here between the network and the variable declaration. |
| ID          | Variable ID                                                                                                    |

# Section 3.6 SNMP Configuration

#### Introduction

This chapter contains a description about how to configure a Simple Network Management Protocol (SNMP).

**NOTE:** Simple Network Management Protocol (SNMP) is not supported by the CPU 651 x0 modules.

#### What Is in This Section?

This section contains the following topics:

| Topic                                   | Page |
|-----------------------------------------|------|
| SNMP                                    | 52   |
| ASN.1 Naming Scheme                     | 54   |
| Configuring an NOE with SNMP            | 56   |
| Configuring an NOE with TFE Private MIB | 58   |
| Quantum NOE SNMP Configuration          | 67   |

#### **SNMP**

#### Introduction

This topic describes the Simple Network Management Protocol (SNMP), which is configured on your NOE or 140 CPU 651 x0. Network management software allows a network manager to:

- monitor and control network components
- isolate problems and identify their causes
- query the status of devices such as a host computer, routers, switches, and bridges
- obtain statistics about the networks to which devices are connected

#### Manager/Agent Paradigm

Network management software follows the conventional client-server model. To avoid confusion with other network communication protocols that use the client/server terminology, network management software uses the following terms:

- manager: the client application that runs on the manager's computer
- agent: the application that runs on a network device

The manager uses conventional transport protocols (for example, TCP or UDP) to establish communication with the agent. Managers and agents then exchange requests and responses according to the network management protocol.

#### Simple Network Management Protocol

Your NOE module is configured with SNMP, which is the standard protocol used to manage a local area network (LAN). SNMP defines exactly how a *manager* communicates with an *agent*.

The SNMP defines the format of the requests that a manager sends to an agent and the format of the replies that the agent returns to the manager.

#### The MIB

Each SNMP object has to be defined and given a unique name. Both the manager and agent programs must agree on the names and the meanings of the fetch and store operations. The set of all objects SNMP can access is known as a *Management Information Base (MIB*).

#### Private MIB

Schneider obtained a private MIB, Groupe\_Schneider (3833). Under the Groupe Schneider private MIB is a Transparent Factory Ethernet (TFE) private MIB. The Transparent Factory SNMP embedded component controls the Schneider private MIB function.

#### Choosing an SNMP Manager

If you already have a working SNMP manager, you may continue to use it. Any of the many SNMP version 1-compliant managers on the market will work.

If you do not currently use an SNMP manager in your organization and are evaluating SNMP managers for purchase, then we recommend that you consider HiVision with the ConnexView Add-On developed for use with Schneider Electric PLCs.

Please contact your Schneider Electric sales office for availability and pricing of HiVision and ConnexView.

#### Using an SNMP Manager

The process for obtaining an SNMP manager:

| Step | Action                                                                                                    |
|------|----------------------------------------------------------------------------------------------------|
| 1    | Get Schneider .mib file from the NOE Web page. Find the .mib file as a packed file under /wwwroot/SchneiderTFE.zip on your NOE module. |
| 2    | Load .mib file to the SNMP manager.                                                                                                    |
| 3    | When you are done, you will see the Schneider private MIB manager in your manager.                                                     |

#### Other SNMP Resources

SNMP and related subjects are well-documented on Web sites and in many books:

- As of this writing, a useful description appears on Microsoft's *Technet* pages.
   Browse to <a href="http://www.microsoft.com/technet">http://www.microsoft.com/technet</a>. Use the **Search** function to find "Network Management for Microsoft Networks Using SNMP."
- Use an Internet search engine to search for an SNMP introduction, tutorial, or other resource.
- The SNMP FAQs from the news group comp.protocols.snmp appear on many .com and .org Web pages. Search for the combination of "comp.protocols.snmp" and "FAQ."

# **ASN.1 Naming Scheme**

#### **ASN.1 Overview**

Abstract Syntax Notation One (ASN.1) is a formal language for abstractly describing messages to be exchanged between distributed computer systems.

#### An Example

Objects in a MIB are defined with the ASN.1 naming scheme that assigns each object a long prefix that guarantees that the name will be unique. For example, an integer that counts the number of IP datagrams that a device has received is named: *iso.org.dod.internet.mgmt.mib.ip.ipinReceives*.

The following figure depicts the ASN.1 naming scheme example.

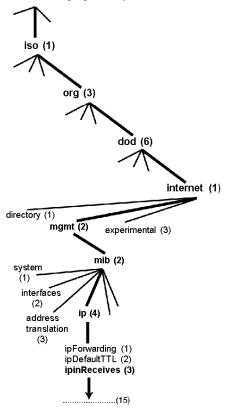

This object name is represented in an SNMP message by assigning each part an integer. So, the above message would appear as 1.3.6.1.2.2.4.3.

Each integer has the following meaning:

- 1 = ISO (International Organization for Standardization)
- 3 = identified organization (one of branches under the ISO root)
- 6 = U. S. Department of Defense (DoD) (one of the children under branch1.3)
- 1 = the Internet subtree under 1.3.6
- 2 = the mgm branch (one of seven) of the Internet subtree. It is managed by the Internet Assigned Numbers Authority, and includes the standard MIBs
- 2 = mib-2(1) group of managed objects
- 4 = ip (the mib-2(1) IP group (one of 11))
- 3 = ipinReceives (the MIB object)

# Configuring an NOE with SNMP

#### Object Identifier (OID)

In the ASN.1 Naming Scheme example (see page 54), the MIB object identified by the notation 1.3.6.1.2.2.4.3 is referred to as the Object Identifier or OID. All OIDs can be seen as part of a tree structure that begins at the root (ISO) and branches out with each subtree identified by an integer.

#### SNMP Protocol Data Units

SNMP uses protocol data units (PDUs) to carry the requests and responses, between the manager and the agents, for the information contained in an OID.

As the following figure shows, the SNMP message is the innermost part of a typical network transmission frame.

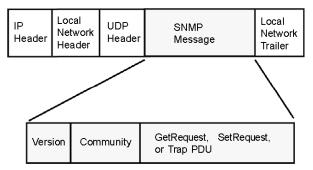

The PDUs within the SNMP initiate the communication between the manager and the agents.

The SNMP installed on your NOE module uses the following three PDUs:

- GetRequest
- SetRequest
- Trap

#### GetRequest PDU

The GetRequest (shortened to Get) PDU is used by the SNMP manager to retrieve the value of one or more objects (OIDs) from an agent.

#### SetRequest PDU

The SetRequest (shortened to Set) PDU is used by the SNMP manager to assign a value to one or more objects (OIDs) residing in an agent.

#### Trap PDU

The Trap PDU is used by the agent to alert the manager that a predefined event has occurred.

33002467 10/2019

#### **Version & Community Identifiers**

The version identifies the version number of the SNMP software being used by the manager and the agent. Your NOE supports Version 1 of the SNMP. The community is an identifier that you assign to your SNMP network. If community names for the manager and the agent do not agree, the agent will send an authentication failure trap message to the manager. If the community names and version number agree, the SNMP PDU will be processed.

#### What Can Be Configured

Your NOE module can be configured to send an authentication trap to two SNMP managers if it receives a community name in a Get/Set request that does not match the configured name. Also, you can configure the SysContact and SysLocation via the configuration page in the module's embedded web pages. After making changes in the SNMP Configuration Web page and to set those changes, reboot the module using hot swap.

# Configuring an NOE with TFE Private MIB

#### Introduction

A MIB, a Management Information Base, is an element used in network management. Network management services are based on the need to monitor and manage:

- performance
- · fault occurrences
- security

Each MIB contains a finite number of objects. Manage your MIB with a management station running an SNMP management application. The management application uses **GETs** and **SETs** to retrieve system information and to set system environment variables.

#### Schneider Private MIB

Schneider Electric obtained a Private Enterprise Number (PEN) from the Internet Assigned Numbers Authority (IANA). That number represents a subtree in the SNMP MIB, a number that is a unique identifier used for Groupe Schneider.

The object identifier for the root of the Groupe Schneider subtree is 1.3.6.1.4.1.3833 and represents a path to the subtree as follows:

```
iso(1)
org(3)
dod(6)
internet(1)
private(4)
enterprise(1)
GroupeSchneider(3833)
Transparent_Factory_Ethernet(1)
```

Under the GroupeSchneider private MIB is a Transparent Factory Ethernet (TFE) private MIB, Transparent\_Factory\_Ethernet(1).

#### TFE Private MIB

The Transparent Factory SNMP-embedded component controls the Schneider private MIB function. The Schneider private MIB, and associated services, perform Network Management on all system components. The Transparent Factory private MIB provides the data to manage the main Transparent Factory communication services for all the communication components of the Transparent Factory architecture (ETYs, NOEs, third party toolkit, ENTs, M1Es). The Transparent Factory private MIB does not define the specific management applications and policies.

The diagram following illustrates the Schneider Electric (Groupe\_Schneider (3833)) private enterprise MIB subtree.

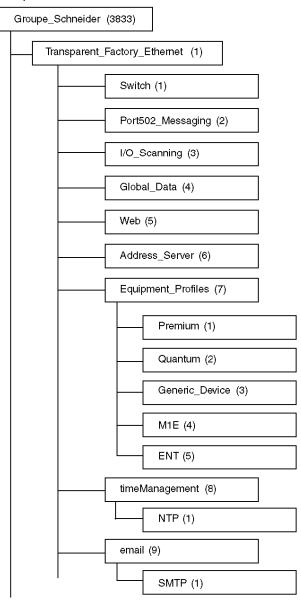

The **Groupe\_Schneider (3833)** subtree is the root of Groupe Schneider's private MIB in the Structure of Management Information (SMI) used by SNMP and defined in RFC-1155, which is a specification that defines the structure and identification of management information for TCP/IP-based networks.

#### **Transparent Factory Ethernet Subtree**

The **Transparent\_Factory\_Ethernet (1)** subtree defines groups that support the Transparent Factory Ethernet services and devices.

| Service               | Subtree Definition                                                                                                    |
|-----------------------|----------------------------------------------------------------------------------------------------|
| Switch(1)             | brand of switches labeled: ConneXium switches private MIB                                                                    |
| Port502_Messaging(2)  | objects for managing explicit client/server communications supporting applications, such as HMI, SCADA, or programming tools |
| I/O_Scanning(3)       | objects for managing I/O device communications that use the I/O Scanner mechanism with the MB/TCP protocol                   |
| Global_Data(4)        | objects for managing the application coordination service using a publish/subscribe protocol                                 |
| Web(5)                | objects for managing the activity of the embedded Web servers                                                                |
| Address_Server(6)     | objects for managing the activity of the BOOTP and (or) DHCP servers                                                         |
| Equipment_Profiles(7) | objects for each type of device in Transparent Factory Ethernet's product portfolio                                          |
| timeManagement(8)     | objects for managing the UTC time stamp service                                                                              |
| email(9)              | objects for managing the mail service                                                                                        |

Device subtrees, or groups, will be defined for the following devices:

- Premium(1)
- Quantum(2)
- Generic Device(3)
- M1E(4)
- ENT(5)

As devices are added to Schneider's catalog, Schneider's private MIB will be extended in the following manner:

- If needed, a Transparent Factory, communication-service object will be added for the new
  device in the corresponding Equipment\_Profiles(7) subtree. This subtree can hold as many
  objects as are required.
- If needed, a new branch will be added at the same level as Transparent\_Factory\_Ethernet(1).
   This subtree will be created for product-specific objects (such as the ATV58 object under the IndustrialControlProducts (3) subtree).

When a new device is created, a corresponding object description is created in the ASN.1 format. The ASN.1 file(s) are then given to producers of SNMP manager software for inclusion in their products.

33002467 10/2019

## Port502 Messaging Subtree

The Port502\_Messaging (2) subtree, or group, provides connection management and data flow services. The following list describes the function of each object.

| Service                      | Indicates                                                                                        |
|------------------------------|--------------------------------------------------------------------------------------------------|
| port502Status(1)             | status of the service (idle, operational)                                                        |
| port502SupportedProtocol(2)  | supported protocols (MODBUS, Xway)                                                               |
| port502lpSecurity(3):        | status of the Port502 IP Security service (enabled/disabled)                                     |
| port502MaxConn(4)            | maximum number of TCP connections supported by the Port502 entity                                |
| port502LocalConn(5)          | TCP connection number currently opened by the local Port502 entity                               |
| port502RemConn(6)            | TCP connection number currently opened by the remote entity to the local Port502 entity          |
| port502lpSecurityTable(7)    | a table containing the number of unsuccessful TCP connection open tries from a remote TCP entity |
| port502ConnTable(8)          | a table containing Port502 TCP specific information (MsgIn, MsgOut)                              |
| port502Msgln(9)              | total number of Port502 messages received from the network                                       |
| port502MsgOut(10)            | total number of Port502 messages sent from the network                                           |
| port502MsgOutErr(11)         | total number of error messages built by the Port502 messaging entity and sent to the network     |
| port502AddStackStat(12)      | the support of additional port502 stack statistics:  1 - disabled 2 - enabled                    |
| port502AddStackStatTable(13) | additional stack statistics for Port502 (optional)                                               |

## I/O Scanning Subtree

The I/O\_Scanning (3) subtree, or group, contains the objects related to I/O scanning device management and associated MODBUS communications on Port502.

| Service               | Indicates                                                                                                    |
|-----------------------|----------------------------------------------------------------------------------------------------|
| ioScanStatus(1)       | global status of the I/O scanning service:  1 - idle 2 - operational 3 - stopped                                                                                   |
| ioScanMaxDevice(2)    | maximum number of devices supported by the I/O scanning entity                                                                                                    |
| ioScanPolledDevice(3) | number of devices currently polled by the I/O scanning entity                                                                                                    |
| ioScanTransSend(4)    | total number of transactions sent by the I/O scanning entity                                                                                                    |
| ioScanGlbHealth(5)    | global status of health for the I/O scanning service:  2 - OK: Every remote I/O device is responding  4- Warning: At least one remote I/O device is not responding |
| ioScanDeviceTable(6)  | a table containing information on each remote devices polled by the I/O scanning entity                                                                            |

## **Global Data Subtree**

The Global\_Data (4) subtree, or group, contains the objects related to the Global Data service.

| Service                | Indicates                                                                                                    |
|------------------------|----------------------------------------------------------------------------------------------------|
| glbDataStatus(1)       | global status of the Global Data service:  1 - idle 2 - operational 3 - stopped                                                                                                    |
| glbDataMaxPub(2)       | maximum number of published variables configured by the Global Data entity                                                                                                    |
| glbDataMaxSub(3)       | maximum number of subscribed variables configured by the Global Data entity                                                                                                    |
| glbDataPub(4)          | total number of publications sent to the network                                                                                                    |
| glbDataSub(5)          | total number of subscriptions received from the network                                                                                                    |
| glbDataPubErr(6)       | total number of publication errors detected by the local entity                                                                                                    |
| glbDataSubErr(7)       | total number of subscription errors detected by the local entity                                                                                                    |
| glbDataGlbSubHealth(8) | global status of health for the Global Data subscribed variables:  • 2 - OK: The health status of all subscribed variables is OK  • 4 - Warning: At least one subscribed variable has a health fault |
| glbDataPubTable(9)     | a table containing information on each published variable (the number of publications, the source IP address, the number of errors)                                                                  |
| glbDataSubTable(10)    | a table containing information on each subscribed variable (the number of subscriptions, the source IP address, the number of errors, Health)                                                        |

#### Web Subtree

The Web (5) subtree, or group, contains the objects related to the Web server service.

| Service                  | Indicates                                                                       |
|--------------------------|---------------------------------------------------------------------------------|
| webStatus(1)             | global status of the Web service:  1 - idle 2 - operational                     |
| webPassword (2)          | switch to enable or disable the use of Web passwords:  1 - disabled 2 - enabled |
| webSuccessfullAccess (3) | total number of successful accesses to the Web site                             |
| webFailedAttempts (4)    | total number of unsuccessful accesses to the Web site                           |

33002467 10/2019

#### **Address Server Subtree**

The Address\_Server (6) subtree, or group, contains the objects related to the Address Server service. The Address Server can be either a BOOTP server or a DHCP server.

| Service                | Indicates                                                              |
|------------------------|------------------------------------------------------------------------|
| addressServerStatus(1) | global status of the address server service:  1 - idle 2 - operational |

# **Equipment Profile Subtree**

The Equipment\_Profiles (7) subtree contains a set of common objects.

| Service                         | Indicates                                                                                                    |
|---------------------------------|----------------------------------------------------------------------------------------------------|
| profileProductName(1)           | the commercial name of the communication product in a string form (for example, 140 NOE 771 11)                                                                                     |
| profileVersion(2)               | the software version of the communication product in a string form (for example, Vx.y or V1.1)                                                                                      |
| profileCommunicationServices(3) | the communication services supported by the profile (Port502Messaging, I/O scanning Messaging, Global Data, Web, and Address Server)                                                |
| profileGlobalStatus(4)          | the global status of the communication module:  • 1 - NOK  • 2 - OK                                                                                                    |
| profileConfigMode(5)            | the IP configuration mode of the communication module:  1 - Local: The IP configuration is created locally  2 - dhcpServed: The IP configuration is created by a remote DHCP server |
| profileRoleName(6)              | rthe ole name for the IP address management if it exists (empty string if there is none)                                                                                            |
| profileBandwidthMgt(7)          | the status of Bandwidth Management:  1 - disabled 2 - enabled                                                                                                    |
| profileBandwidthDistTable(8)    | the CPU time distribution between Global Data, Port502 Messaging, I/O scanning                                                                                                    |
| profileLedDisplayTable(9)       | a table giving the name and the state of each module's LEDs                                                                                                    |
| profileSlot(10)                 | the position of the communication module inside the rack if there is one. If there is no rack, the profileSlot value will be zero                                                   |
| profileCPUType(11)              | the host for which that communication module is a part when a CPU type exists (if there is no host, the string is empty)                                                            |
| profileTrapTableEntriesMax(12)  | the maximum numbers of entries in the Trap Table (equal to the number of possible remote managers)                                                                                  |
| profileTrapTable(13)            | a table allowing you to enable or disable the private traps for each of the communication services                                                                                  |

| Service               | Indicates                                                                                                    |
|-----------------------|----------------------------------------------------------------------------------------------------|
| profileSpecificId(14) | a unique Profile Specific Identification inside the equipmentProfile object of the Schneider Transparent Factory MIB (for example, the PLC Premium family is 100)           |
| profilelpAddress(15)  | the IP address of the SNMP agent                                                                                                    |
| profileIpNetMask(16)  | the subnet mask associated with the IP address of the SNMP agent (the value of the mask is an IP address with all the network bits set to 1 and all the host bits set to 0) |
| profileIpGateway(17)  | the default Gateway IP address of the SNMP agent                                                                                                    |
| profileMacAddress(18) | the Ethernet media-dependent address of the SNMP agent                                                                                                    |

# NTP Subtree

The NTP (1) subtree contains a set of common objects.

| Service            | Indicates                                                                                                  |
|--------------------|----------------------------------------------------------------------------------------------------|
| ntpStatus(1)       | the status of NTP service (not server):  1. 1 = Idle     no configuration  2. 2 = Operational              |
| ntpSrvAddr(2)      | the IP address of NTP server in dot notation format                                                        |
| ntpLnkSrvStatus(3) | the status of link between module and NTP server:  1. 1 = NOK (module can not reach NTP server)  2. 2 = OK |
| ntpReqCnt(4)       | the number of requests sent to NTP server                                                                  |
| ntpRespCnt(5)      | the number of responses received from NTP server                                                           |
| ntpErrCnt(6)       | the total number of communication errors                                                                   |
| ntpDate(7)         | date of the day                                                                                            |
| ntpTime(8)         | time of the day                                                                                            |
| ntpTimeZone(9)     | current time zone                                                                                          |
| ntpDSTStatus(10)   | Daylight Savings Time status:  1. 1 = ON (Daylight Savings Time)  2. 2 = OFF (Standard Time)               |
| ntpLastErr(11)     | Last error code generated by system                                                                        |

#### **SMTP Subtree**

The SMTP (1) subtree contains a set of common objects.

| Service                    | Indicates                                                                                                    |
|----------------------------|----------------------------------------------------------------------------------------------------|
| emailIndex(1)              | the index value in the email service table                                                                                         |
| smtpStatus(2)              | <ul> <li>the status of SMTP service (not server):</li> <li>1 = Idle (no configuration)</li> <li>2 = operational</li> </ul>         |
| smtpSrvAddr(3)             | the IP address of SMTP server in dot notation format                                                                               |
| smtpMailSentCnt(4)         | the total number of emails sent to the network and successfully acknowledged by the server                                         |
| smtpErrCnt(5)              | the total number of email messages that could not be sent to the network or that have been sent but not acknowledged by the server |
| smtpLastErr(6)             | the error code of the last error that occurred while trying to send an email message to the network                                |
| smtpLastMailElapsedTime(7) | the number of elapsed seconds since last successful email was sent to the server                                                   |
| smtpLnkSrvStatus(8)        | the status of link with SMTP server:  1. 1 = NOK (not OK), link is down; module failed to contact SMTP server  2. 2 = OK           |
| smtpSrvChkFailCnt(9)       | the number of times the link to SMTP server is detected as 'down.'                                                                 |

See the Electronic Mail Notification Service subtree table (see Quantum using EcoStruxure ™ Control Expert, Ethernet Network Modules, User Manual).

**NOTE:** A diagram of the Schneider Electric private enterprise MIB subtree appears in Simple Network Management Service (SNMP) *(see Quantum using EcoStruxure™ Control Expert, Ethernet Network Modules, User Manual).* 

#### **Private Traps and MIB Files**

Traps are used to signal status changes to the manager. Using traps helps to avoid adding traffic.

The status changes signaled by the trap are for the:

- LEDs
- communication ports
- · I/O scanning health values
- Global Data health
- NTP service
- SMTP service

The following list describes the characteristics of private traps, which means that they can:

- send messages to the two managers whose IP addresses are configured in the SNMP configuration (either the PL7 or the Web page)
- use the community name given to this configuration
- enable or disable each of the Transparent Factory Ethernet Private MIB groups: Switch (1), Port502\_Messaging (2), I/O\_Scanning (3), Global\_Data (4), Web (5), Address\_Server (6), Equipment\_Profiles (7), NTP (8), and SMTP (9)

Private traps are described in the MIB ASN.1 description, which is contained in a .mib text file.

#### **NTP Traps**

- 1. DST Change Trap: notifies the manager that the NTP server time has changed either from (a) standard time to daylight saving time or (b) daylight saving time to standard time
- 2. NTP Status Change Trap: sent when the NTP component status changes (ntpStatus(1))
- 3. Leap Second Trap: sent when leap seconds are inserted

#### **SMTP Traps**

- 1. SMTP Status Change Trap: sent when SMTPStatus changes
- SMTP Link to Server Status Change: sent when tSMTPLnkSrvStatus changes. Trap is sent when service tries to send an email. Every 30 minutes a periodic test checks the connection to the SMTP server.

33002467 10/2019

# **Quantum NOE SNMP Configuration**

#### Introduction

The SNMP settings described are entered in the following mask.

The screen shot shows an image of the SNMP configuration.

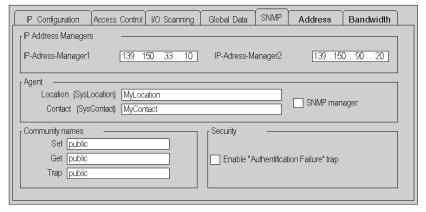

#### Parameter description

| Parameter                                       | Description                                                                     |
|-------------------------------------------------|---------------------------------------------------------------------------------|
| IP address manager1                             | IP Address (Computer) of the SNMP responsibility                                |
| IP address manager2                             | Alternative IP Address (Computer) of the SNMP responsibility, e.g. substitute.  |
| Location (SysLocation)                          | Information about module location                                               |
| Contact (SysContact                             | Information about the system administrator                                      |
| SNMP manager                                    | Reserved                                                                        |
| Setting                                         | Security setting for rights to modify the configuration. (Public/Secret)        |
| Getting                                         | Security setting for rights to view the configuration settings. (Public/Secret) |
| Trap                                            | Security setting for rights to receive SNMP information. (Public/Secret)        |
| Activate "Authentication error" trapping device | Message for faulty login.                                                       |

# Section 3.7 Address Server Configuration

## Introduction

This chapter contains a description about the Quantum NOE Address Server configuration.

#### What Is in This Section?

This section contains the following topics:

| Topic                                                | Page |
|------------------------------------------------------|------|
| Address Server Configuration/Fast Device Replacement |      |
| Quantum NOE Address Server Configuration             |      |

33002467 10/2019

# Address Server Configuration/Fast Device Replacement

#### Overview

The address server provides two capabilities:

- Standard BOOTP server behavior: Enter the MAC address and IP configuration. The NOE BOOTP server will provide the IP configuration when the device sends a BOOTP request.
- 2. Fast Device Replacement (FDR) behavior: Enter the role name or the MAC address of the device. The device will send its role name or the MAC address with its DHCP request. With the DHCP response from the NOE, the device will receive its IP Configuration, plus the name and location of a configuration file.

The next step for an FDR-compliant device is to download its configuration from the NOE.

**NOTE:** Consult your Schneider Electric sales representative for the current list of FDR-compliant devices.

The address server in the NOE supports both modes at the same time. You select a mode by entering either the MAC address or the role name in the Address Server Node Configuration (see Quantum using EcoStruxure ™ Control Expert, Ethernet Network Modules, User Manual) page. You may enter only one or the other, but not both.

The Fast Device Replacement capability allows automatic configuration of FDR-compliant devices.

#### Identifying a Role Name

Role names play an important role in Fast Device Replacement. A role name is a logical name that the user assigns to a device, a logical name that has a meaning within the application. Example role names might be:

- ENT\_6: The sixth Momentum ENT in your application.
- OUTPUT\_VALVE\_2: The second output valve in your application

NOTE: Role names are case-sensitive.

#### **Role Name**

The logical role name should be written on devices. The technician can get the new device from stores, enter the corresponding role name into the device, and place the device in the system. The device automatically gets its configuration and starts running with no further input from the technician. This process is designed to get your machine up and running quickly. All the technician has to do for any FDR compliant device is to enter the role name into the new device.

#### **Address Server Limits**

This table displays the parameters and limits of the address server:

| Parameter                                         | Limit         |
|---------------------------------------------------|---------------|
| Maximum number of address server entries          | 128           |
| Maximum size of the configuration file per device | 4K bytes      |
| Total size of Fast Device Replacement storage     | 512K bytes    |
| Maximum role name size                            | 16 Characters |

**NOTE:** For the DHCP server to work correctly the following must be observed.

- Address class and subnet class configured for the devices must match.
- Address class of the NOE and of the devices must be the same.

#### Operating on a Corporate Network

Keep these points in mind when operating on a corporate network:

- Before placing the NOE on a corporate network, Schneider Electric recommends that you
  discuss the installation with your MIS department. It is likely that your company's corporate
  network has at least one DHCP server running already. If the NOE's DHCP server is running on
  the same network, it may disturb the network.
- To avoid any possible problem related to the NOE's DHCP server on the corporate network, you
  have to ensure that the DHCP server is not running in the NOE by not having address entries
  in the configuration. If there are no configured devices in the address server Configuration page,
  then the NOE will not start the DHCP server.

#### **Available FDR Agents**

Three FDR agents are available:

- Momentum FNT
- Micro ETZ
- ATV58

The role-name.prm configuration files are stored in the NOE in non-volatile memory. Therefore, after a power failure all configurations will be available.

#### **BOOTP and DHCP Compatible Devices**

Use either the MAC address or the role name (see Quantum using EcoStruxure™ Control Expert, Ethernet Network Modules, User Manual) to assign IP addresses. Therefore, you may use the DHCP server with devices that support BOOTP only, such as Momentum ENT v1.

# **Quantum NOE Address Server Configuration**

#### Introduction

The Quantum NOE 771 module address server function enables the user to enter Ethernet node addresses using BOOTP or DHCP. With BOOTP or DHCP, the IP address is assigned instead of the MAC address or the computer name.

Only Ethernet nodes provided in the list may refer to an IP address.

The screen shot shows the Server Address Configuration screen.

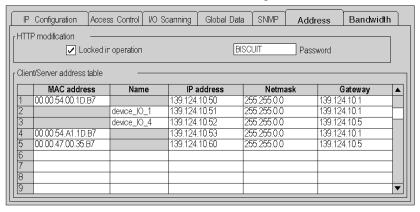

#### Parameter description

| Parameter           | Description                                                                       |
|---------------------|-----------------------------------------------------------------------------------|
| Locked in operation | Activates password protection for page security when accessing via the Webserver. |
| Password            | Password for security.                                                            |
| MAC address         | MAC address of the IP address destination                                         |
| Name                | Computer name of the IP address destination                                       |
| IP address          | IP address                                                                        |
| Subnet mask         | Assigned Subnet mask                                                              |
| Gateway             | Assigned Gateway address                                                          |

# Section 3.8

# **Bandwidth Monitor Configuration**

## Introduction

This chapter contains a description about how to configure the Bandwidth Monitor.

#### What Is in This Section?

This section contains the following topics:

| Topic                                       | Page |
|---------------------------------------------|------|
| Bandwidth Monitoring                        | 73   |
| Quantum NOE Bandwidth Monitor Configuration |      |

# **Bandwidth Monitoring**

#### Overview

Bandwidth Monitoring allows the user to access and monitor the NOE module's CPU allocation for each of the following services:

- Global Data (see Quantum using EcoStruxure<sup>™</sup> Control Expert, Ethernet Network Modules, User Manual)
- I/O scanning (see Quantum using EcoStruxure<sup>™</sup> Control Expert, Ethernet Network Modules, User Manual)
- Modbus messaging (see Quantum using EcoStruxure<sup>™</sup> Control Expert, Ethernet Network Modules, User Manual)

The Bandwidth Monitoring service retrieves workload data and returns one of two pieces of information: whether the module has free resources or whether the module is working at capacity. Knowing the resource allocation helps you:

- · assess resource allocation
- determine the number of NOEs needed in a system

**NOTE:** Users who want to use Bandwidth Monitoring do not need to develop a new set of access functions. The actual NOE CPU load is computed each second.

#### **Bandwidth Monitoring Load Rates**

The Bandwidth Monitoring service checks once a second and computes four (4) values in private data. These values are returned as the percentage of the NOE's CPU that is allocated to:

- Global Data (see Quantum using EcoStruxure<sup>™</sup> Control Expert, Ethernet Network Modules, User Manual)
- I/O scanner (see Quantum using EcoStruxure<sup>™</sup> Control Expert, Ethernet Network Modules, User Manual)
- Modbus messaging (see Quantum using EcoStruxure<sup>™</sup> Control Expert, Ethernet Network Modules, User Manual)
- · other services and idle

CPU time spent in other services is shown as "Other" or "Free." Bandwidth Monitoring uses the same functions as used by SNMP.

The three service rates, Global Data, I/O Scanner, and Messaging, are computed using the following formula:

(Current load \* 100) / Maximum Load

The table shows the (dynamically computed) **Maximum Load Rate** for the NOE module:

| Diagnostic Service | Workload Data Returned                   | Maximum Load |
|--------------------|------------------------------------------|--------------|
| Global Data        | Number of published variables per second | 800          |
| I/O Scanner        | Number of transactions per second        | 4200         |
| Messaging          | Number of messages treated per second    | 410          |

**NOTE:** The loads depend on controller scan times. Each application has an expected scan time. Therefore, when evaluating loads, ensure that the controller scan time is set to the expected scan time for the modeled application.

# **Quantum NOE Bandwidth Monitor Configuration**

#### Introduction

Using the program window of the Bandwidth monitor, the user can display the distribution of the network load.

The illustration shows the Bandwidth Monitor dialog box.

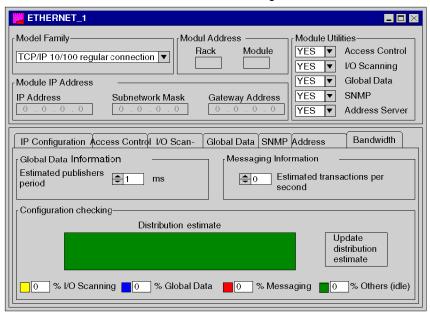

#### Parameter description

| Parameter                                      | Description                                                                                              |
|------------------------------------------------|----------------------------------------------------------------------------------------------------|
| Time span                                      | Scan time of the network load in milliseconds.                                                           |
| Transactions per second in the message service | Node scan time for the messaging procedure.                                                              |
| % I/O retrieve                                 | Percentage of the network load used for I/O scanner data                                                 |
| % Global data                                  | Percentage of the network load used for retrieving/sending global data                                   |
| % Messaging                                    | Percentage of the network load used for nodes from the messaging list.                                   |
| % Other (idle)                                 | Percentage of the network load used for all nodes / network traffic, which would otherwise not be shown. |

# Index

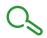

# 0 - 9140NOE771 •• to 140NOC771 •• transfer I/O scanning, 40 802.3, 11 Α Address Server, 68 В bandwidth monitoring, 73 Bandwidth Monitoring, 72 configuring Ethernet devices, 15 E Ethernet, 11 cabling, 13 software settings, 25 G Global Data, 43 health bits, 35 I/O Scanner, 33 I/O scanner configure quantum, 37 I/O Scanner health bits, 35 I/O scanning 140NOE771 •• to 140NOC771 •• transfer, 40

IP addresses, 12, 13, 13, 13

IP Configuration, 29

M

Messaging, 30

**N**Network Monitor, *75* 

S services bandwidth monitoring, 73 SNMP, 51